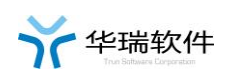

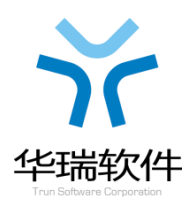

# 北京建设工程发包承包财务系统 操作手册**-**企业版

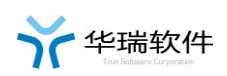

# 目录

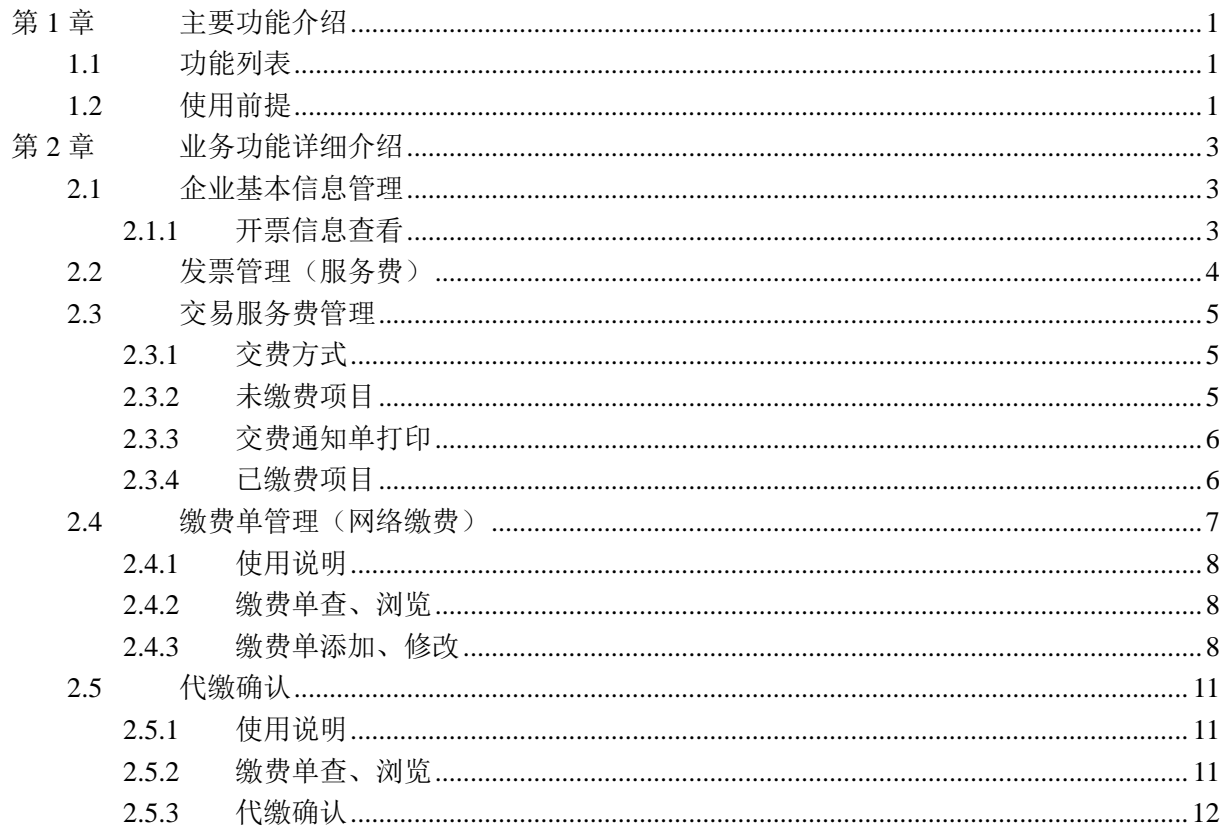

# 第1章 主要功能介绍

## **1.1** 功能列表

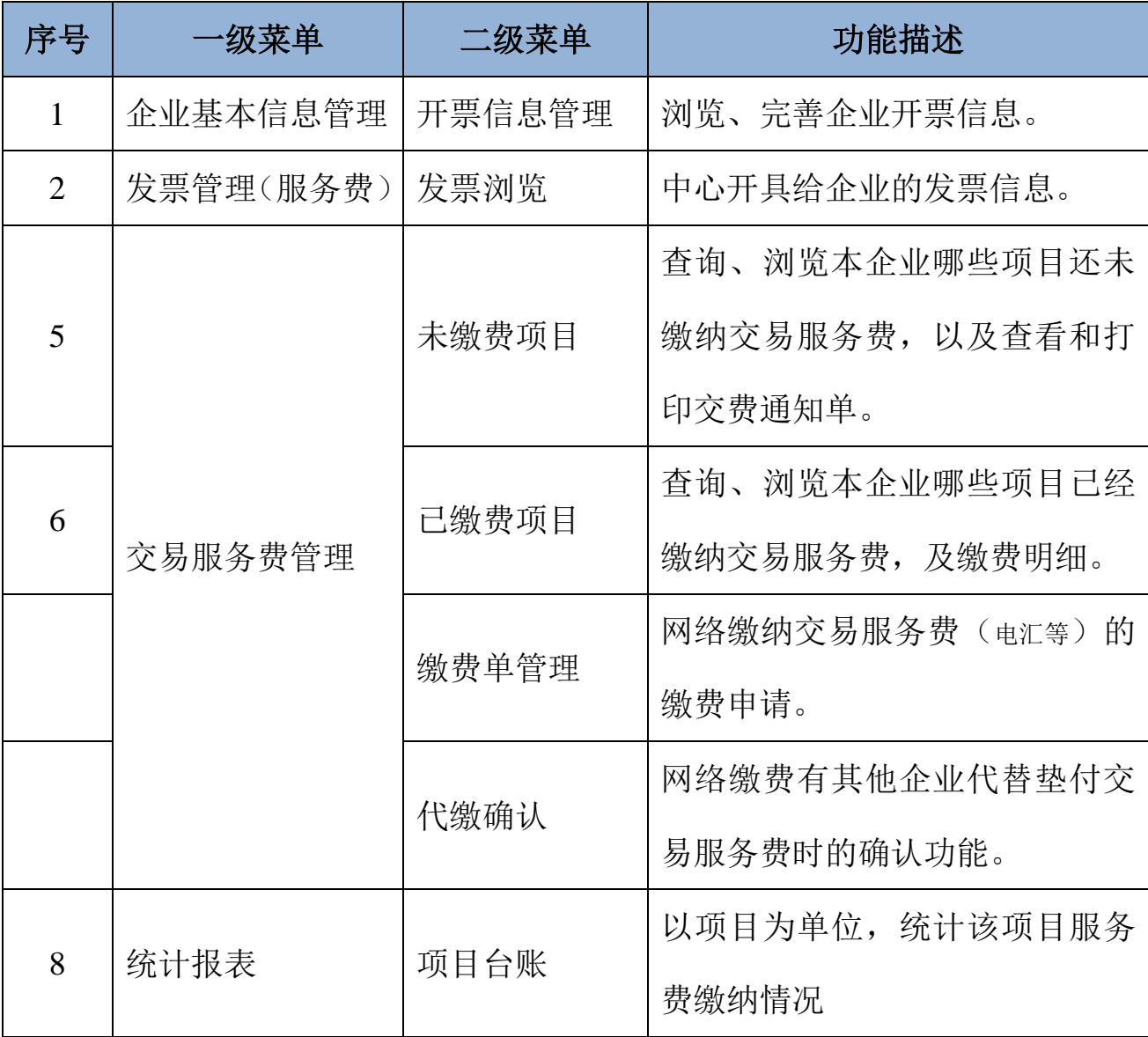

# **1.2** 使用前提

1、 只有企业主锁才允许使用财务系统。

第 1 页 共 12 页

- 2、 如果企业还想多个用户使用财务系统,请单独办理企业财务锁。
- 3、 企业新版、变更、续费企业主锁和财务锁时,必须主动激活财务 系统,否则不能使用。
- 4、 系统技术咨询 010-83521515-6081;

颐信身份认证锁办理:010-62340645(总包)/83532282(专业); 北京 CA 身份认证锁办理:010-62340312(总包)/63550114(专业)

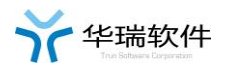

# 第2章 业务功能详细介绍

## **2.1** 企业基本信息管理

'北京建设工程发包承包财务系统'中的企业主要指进入北京市有型 建筑市场进行招投标活动的企业。

#### **2.1.1** 开票信息查看

1、点击'企业基本信息管理-开票信息管理'菜单,可查看本企业的开 票信息,如下图:

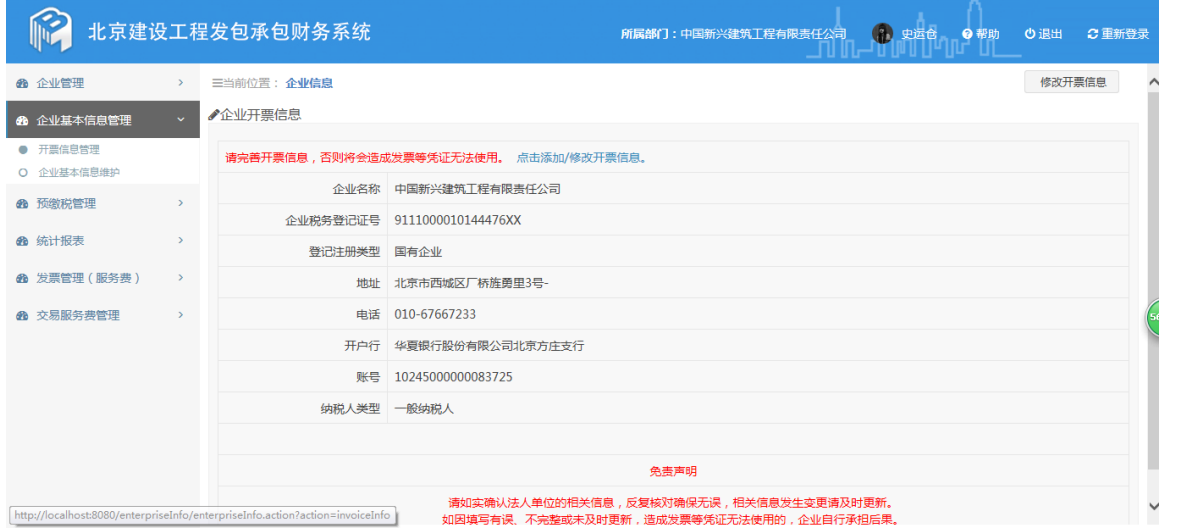

2、点击右上角'修改开票信息'按钮,进入编辑修改本企业的开票信 息界面,可添加或修改企业开票信,如下图:

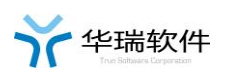

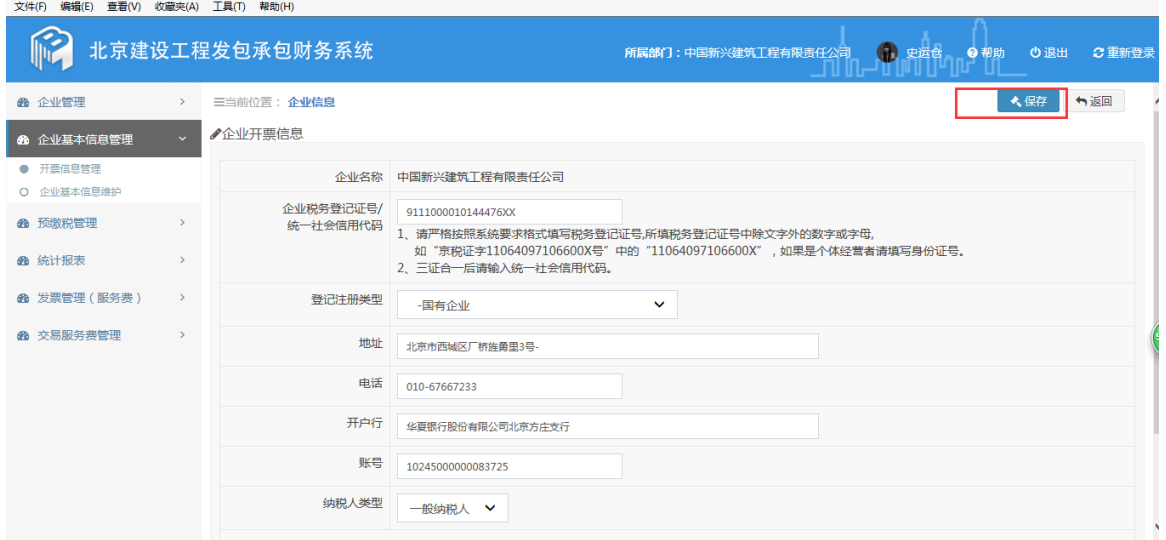

# 3、数据录入完成后,点击右上角'保存'按钮,开票信息保存成功。

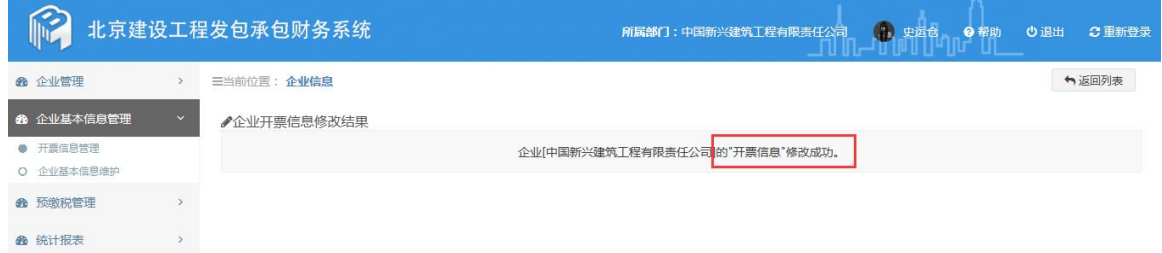

# **2.2** 发票管理(服务费)

- 1、 查询、浏览中心开具给本企业的发票信息。
- 2、 可通过发票编号、发票类型、状态、使用日期等进行查询。

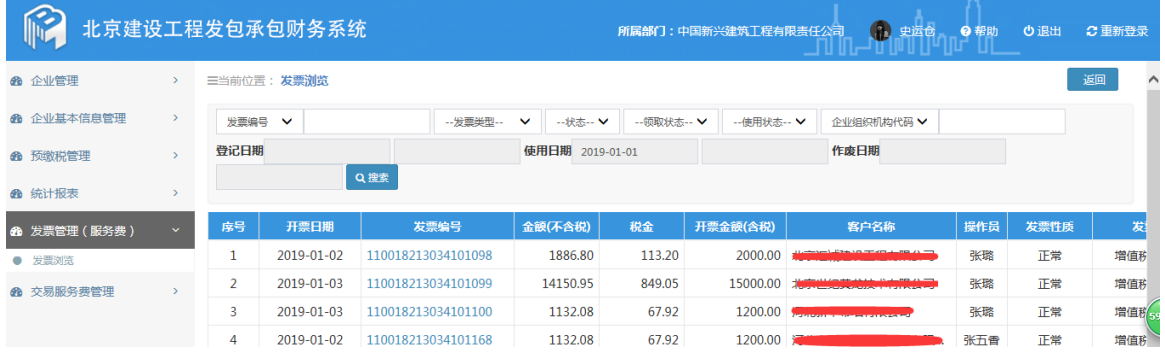

#### 第 4 页 共 12 页

#### **2.3** 交易服务费管理

#### **2.3.1** 交费方式

1、交易服务费的缴纳分为现场缴费现场领票、网络缴费现场领票及网 络缴费邮寄发票三种交费方式。

2、目前仅铁路项目支持网络缴费现场领票和网络缴费邮寄发票,其余 类型项目仅支持现场缴费现场领票。

3、如果其他类型项目企业使用电汇交费时,请携带银行回单及时去交 易中心收费窗口领取发票。

4、现场交费时请携带在财务系统打印的《交费通知单》。

#### **2.3.2** 未缴费项目

点击"交易服务费管理—未缴费项目",输入项目编号点击"搜索", 或直接点击"搜索",系统会列出符合条件的还未缴纳(或还未交纳完) 交易服务费的项目。

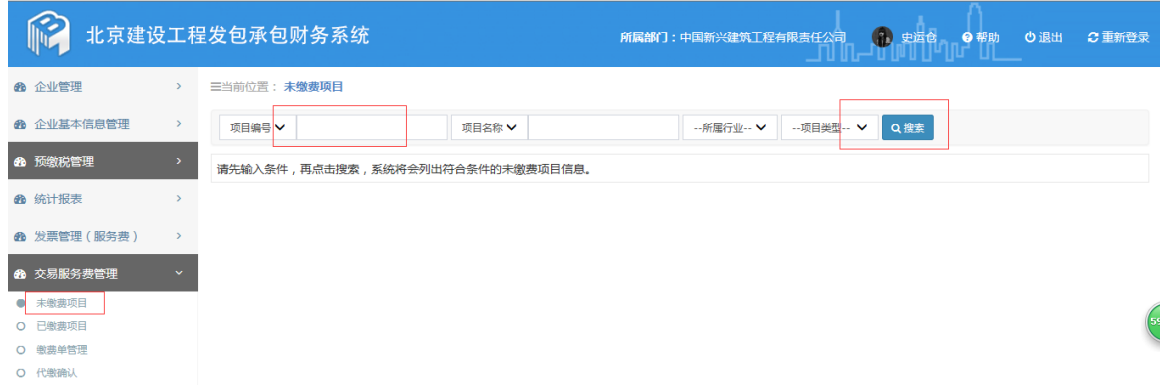

#### 第 5 页 共 12 页

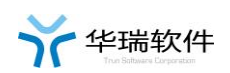

#### **2.3.3** 交费通知单打印

点击"未缴费项目"页面右边的"交费通知单"按钮,下载和打印《交 费通知单》。

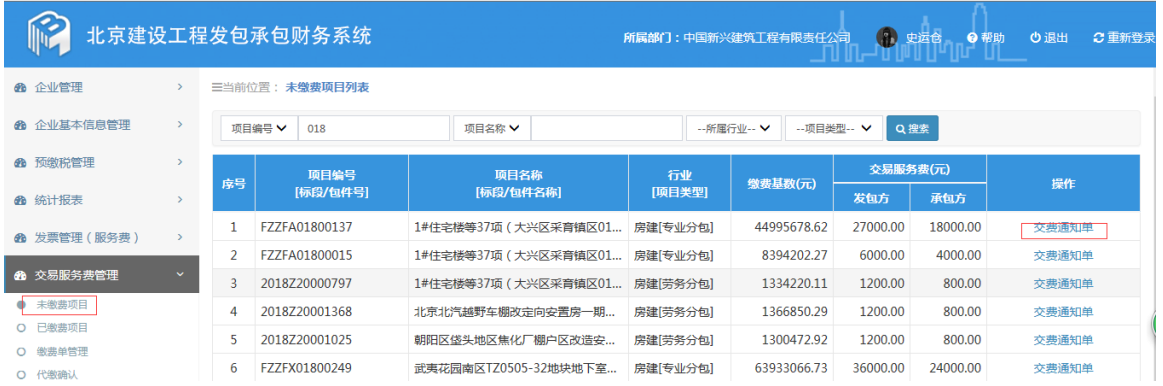

#### **2.3.4** 已缴费项目

点击"交易服务费管理—已缴费项目",输入项目编号点击"搜索", 或直接点击"搜索",系统会列出符合条件的已经交纳(或还未交纳完) 交易服务费的项目。

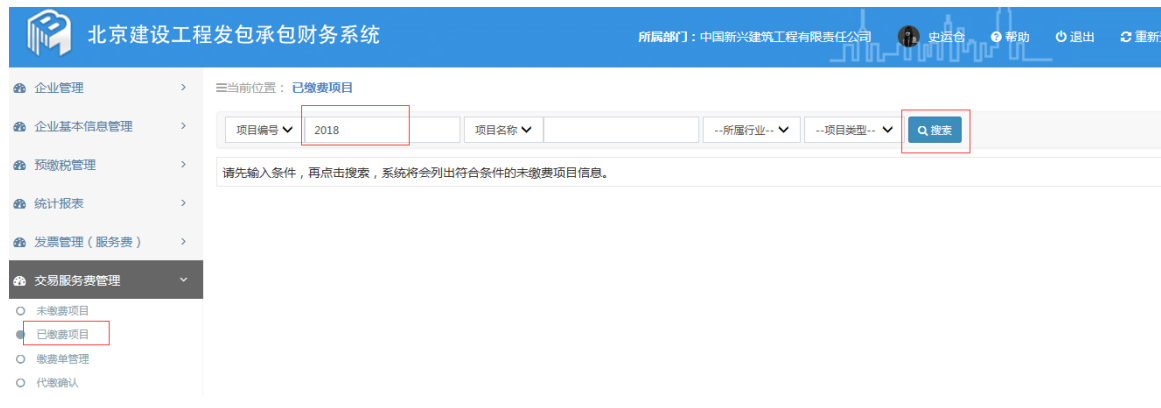

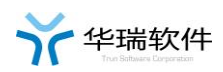

三当前位置: 已缴费项目列表

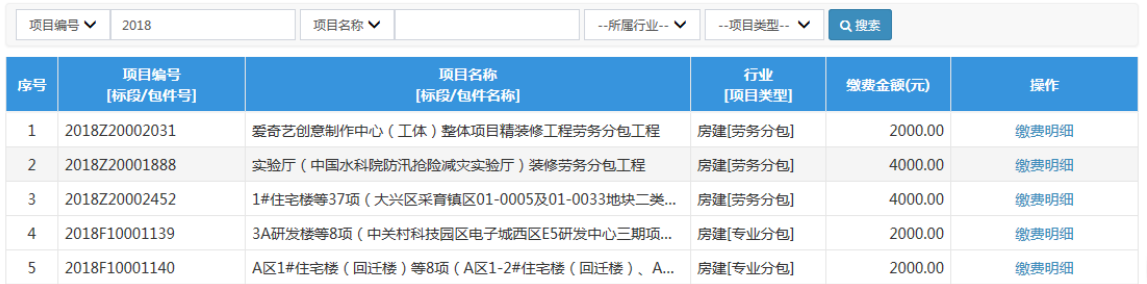

#### 点击右边的"缴费明细"可查看所选项目的交费明细及开票信息。

#### 三当前位置: 工程收费-项目及收费信息查看

 $\overline{\phantom{a}}$ 

←返回

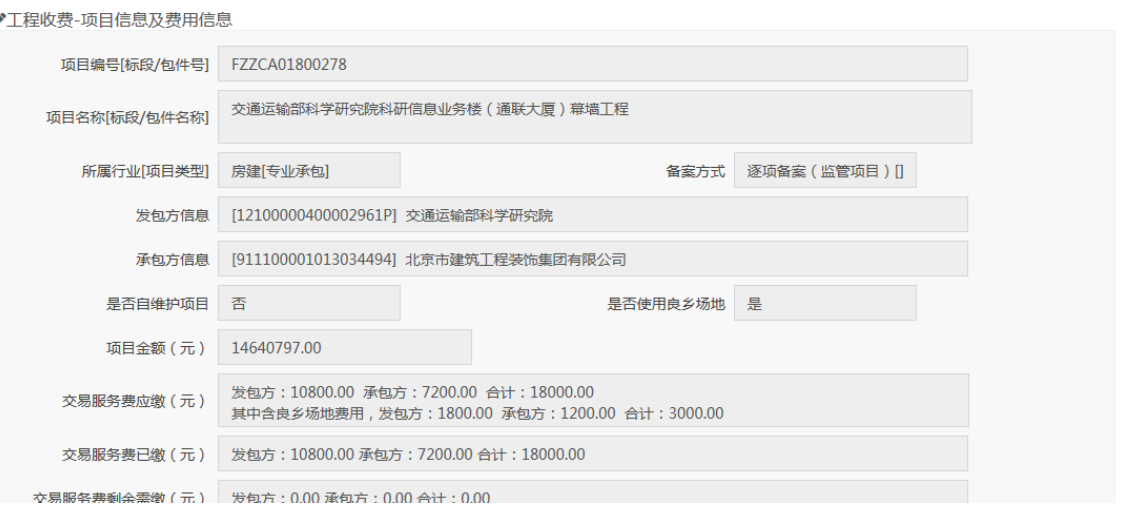

#### ●缴费开票信息

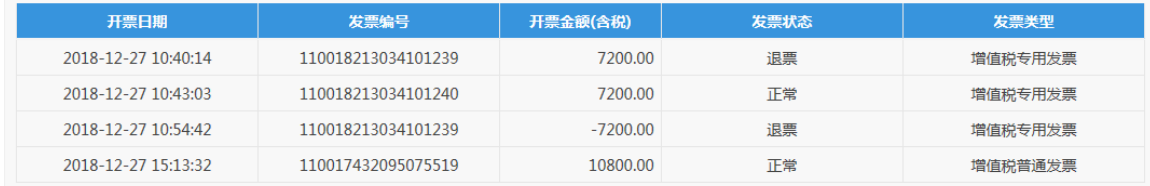

# **2.4** 缴费单管理(网络缴费)

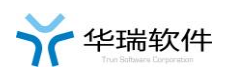

#### **2.4.1** 使用说明

- 1、只有铁路项目交纳交易服务费时使用。
- 2、网络缴纳交易服务费(电汇等)的缴费申请。

#### **2.4.2** 缴费单查、浏览

输入"缴费流水号"或"状态",点击"搜索",系统会列出符合条 件的登陆企业申请的缴费流水号。

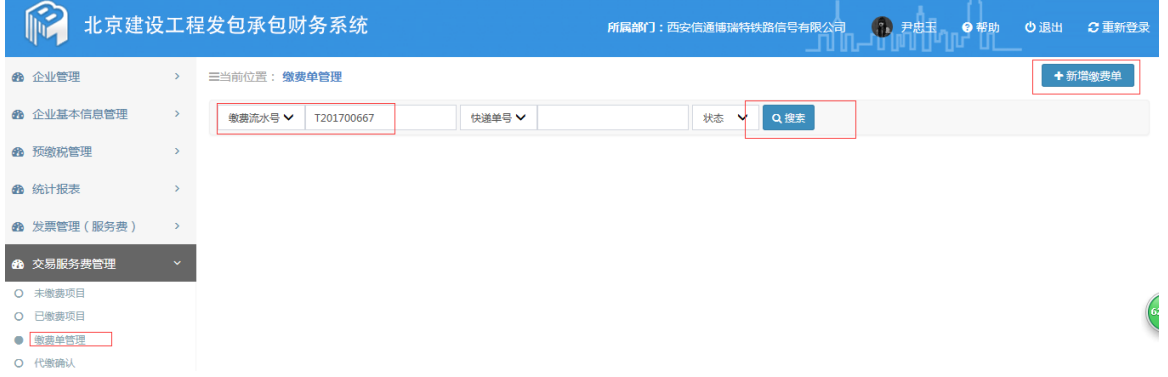

#### **2.4.3** 缴费单添加、修改

1、点击右上角的"新增缴费单"进入添加缴费单页面,点击右边的 "详 细"可查看缴费单的详细信息,点击"修改"可修改缴费单信息,点击"删 除"可删除缴费单申请信息。

注:1、当中心已经确认通过缴费单申请时,不可删除和修改。

2、有代缴时,对方企业代缴确认过程中,也不可删除和修改。

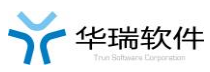

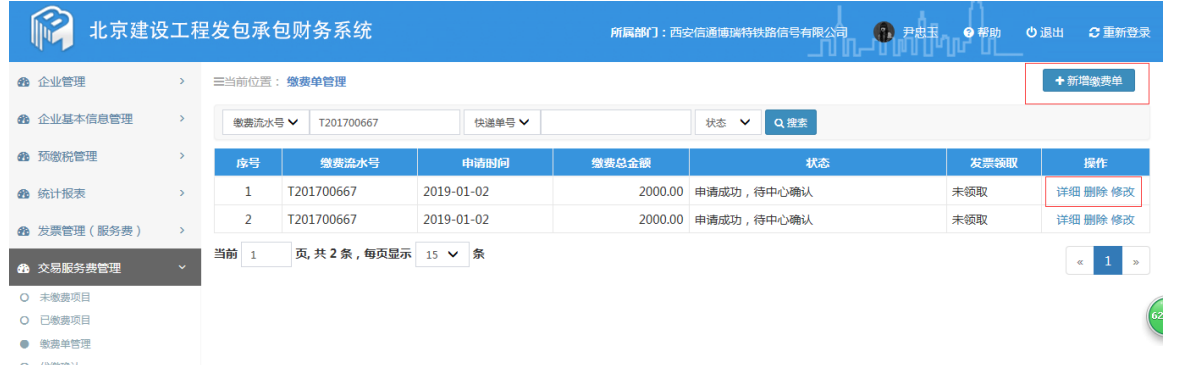

2、点击 "选择缴费包件/标段"进入选择本次缴费的包件和标段页面, 选中本次要缴费的包件和标段

(1)"选择",即交己方的服务费。

(2)"是否代缴",即代替该项目的对方交服务费。

备注:一个项目分为发包方、承包方,如果当前登录企业是发包方,则 被代缴企业为承包方;相反,如果当前登录企业是承包方,则被代缴企业 为发包方。

选择缴费包件/标段

×关闭

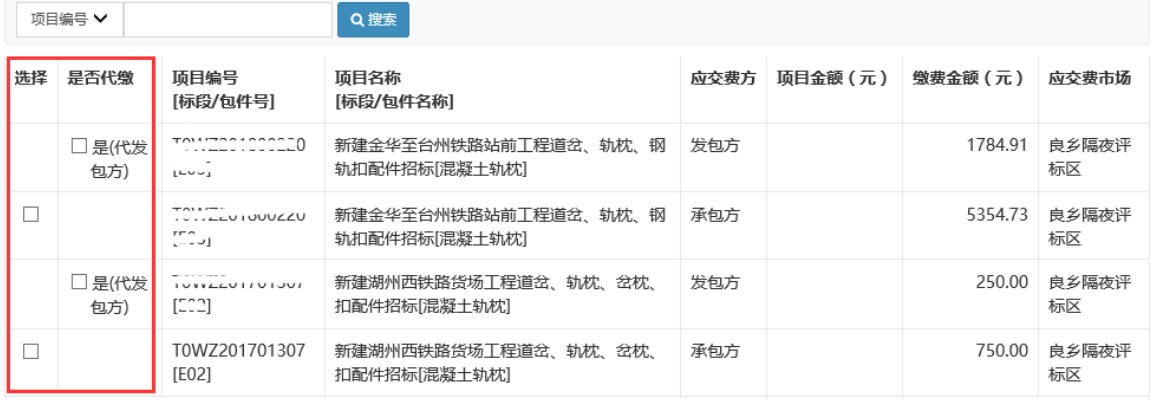

3、 添加"缴费单明细"即开票信息及发票邮寄地址等。

备注:是否第三方付款,如果选择"是",则不会带入当前登录 企业的开票信息,需要填报人手工填写开票信息;如果选择"否", 则默认带入当前登录企业的开票信息。

第 9 页 共 12 页

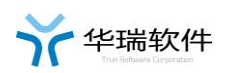

如果是第三方付款,则下面的附件必须上传。

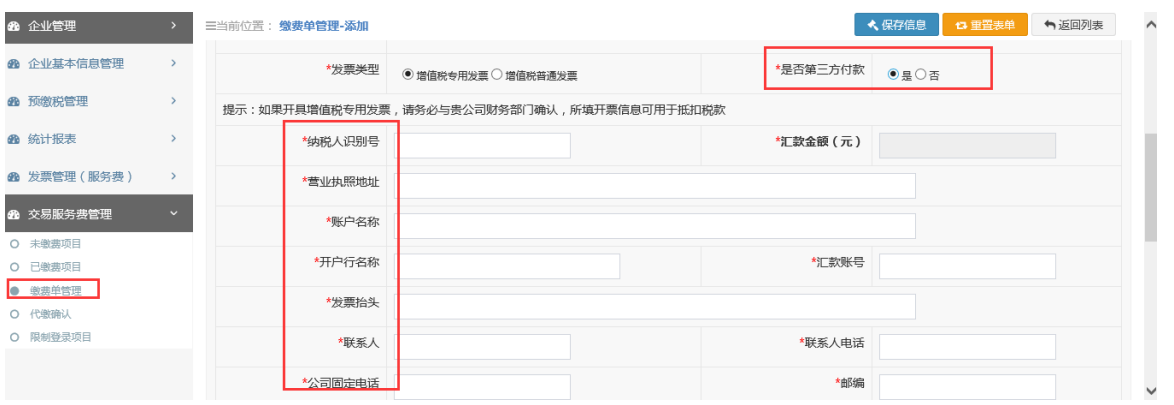

4、上传附件。附件要求:

1、只支持 PDF 文件, 其他格式文件请先转为 PDF 再上传, 点击 下载 PDF 编辑工具。

2、汇款凭证、第三方支付证明只能上传一份,代缴证明有几个 代缴的项目上传几份。

3、汇款凭证的金额要与本次申请的缴费总额一致。

心厂款凭证

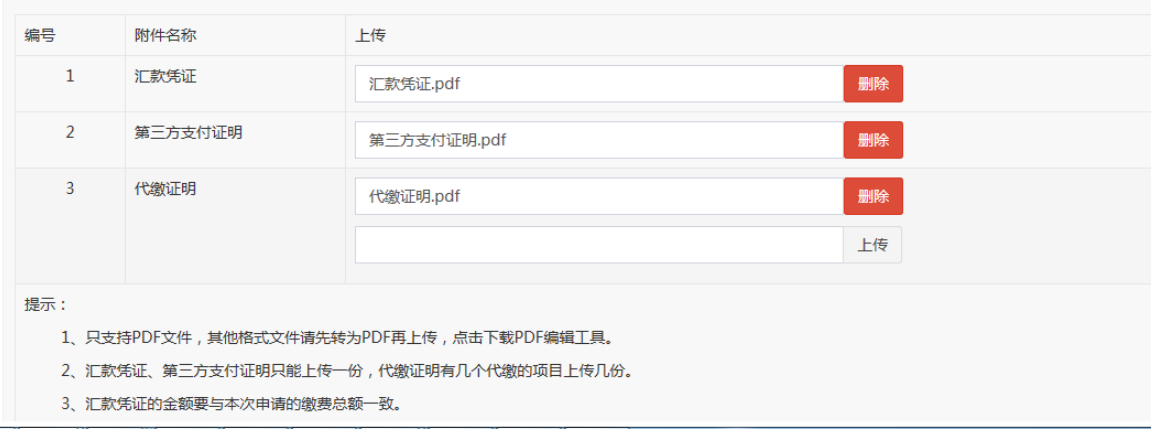

5、提交保存。

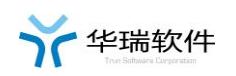

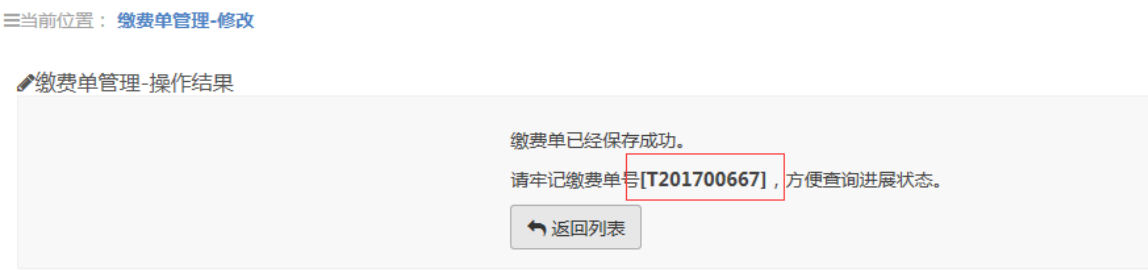

## **2.5** 代缴确认

## **2.5.1** 使用说明

1、代缴确认是指铁路工程缴费单中有其他企业代替当前登陆企业缴纳交易 服务费时,需要被垫付企业先进行确认的功能。

2、当前只有铁路工程交费使用此功能。

## **2.5.2** 缴费单查、浏览

输入"项目编号"或"项目名称",点击"搜索",系统会列出符合 条件的待登陆企业确认的缴费信息。

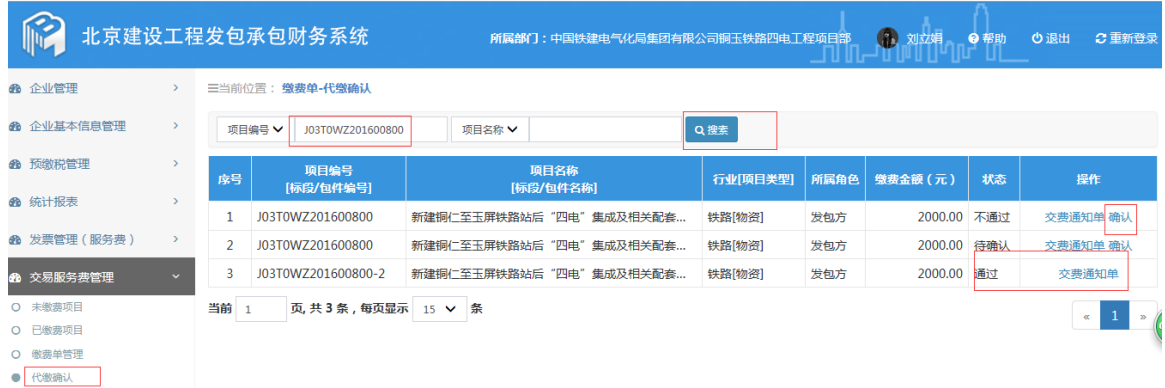

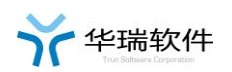

**2.5.3** 代缴确认

1、点击右边的"交费通知单"按钮,可以查看、下载交费通知单。

2、点击右边的"确认"按钮,进入代缴确认页面。

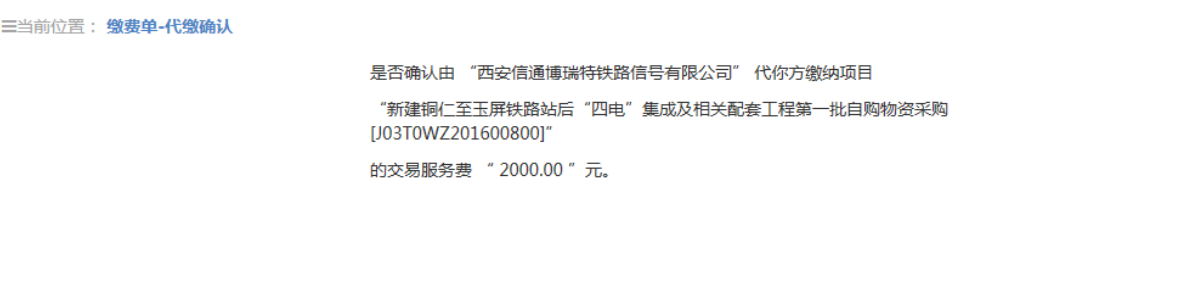

3、仔细核对代缴信息无误后可点击"确认"按钮进行确认通过,也可 点击"不确认"打回申请企业修改。

✔ 确认 ◎ 不确认

## **2.5.4** 限制登录项目

查看限制登录的欠费项目信息。

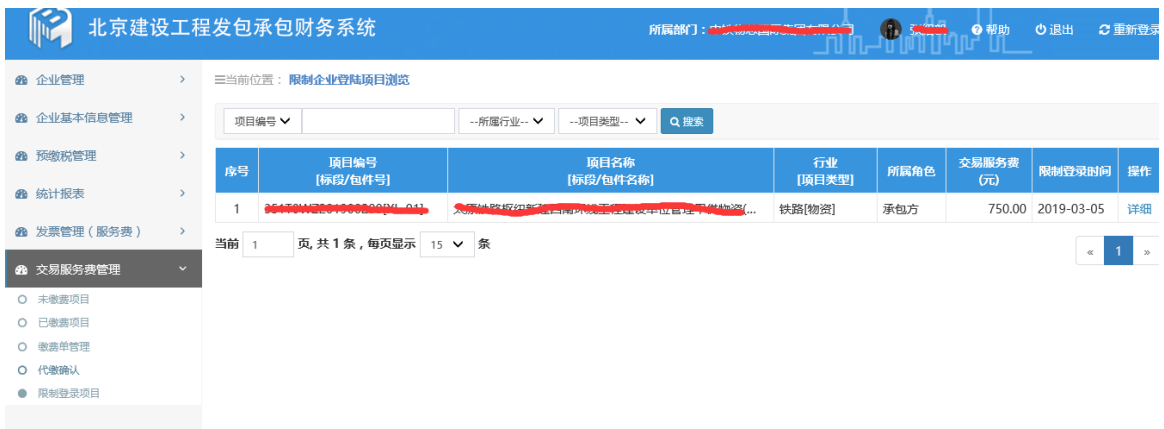